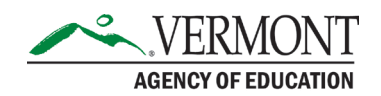

## How to upload a file to Globalscape

[Log into Globalscape](https://gcc02.safelinks.protection.outlook.com/?url=https%3A%2F%2Fgs.aoe.vermont.gov%2F&data=05%7C01%7Crebecca.plude%40vermont.gov%7Cd2069867056b44213c0708dbe9d96abb%7C20b4933bbaad433c9c0270edcc7559c6%7C1%7C0%7C638360892242358152%7CUnknown%7CTWFpbGZsb3d8eyJWIjoiMC4wLjAwMDAiLCJQIjoiV2luMzIiLCJBTiI6Ik1haWwiLCJXVCI6Mn0%3D%7C3000%7C%7C%7C&sdata=0jR7S03m%2Bw9QPe9xArOlFAOFa0hdenQ3EnA9LKaM33o%3D&reserved=0) using the revised link (9/2023)

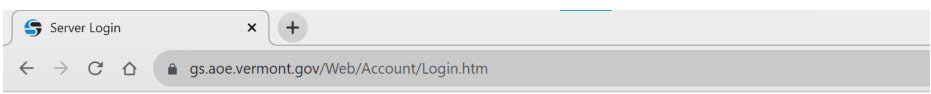

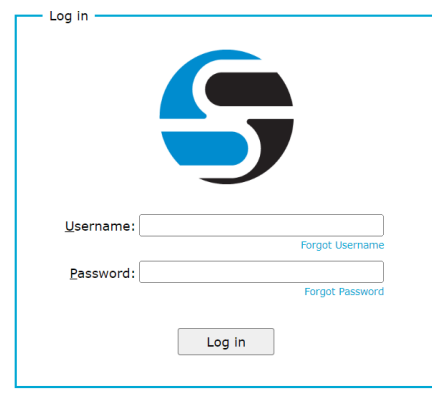

View your folder. Your login will be at the top right, and folder name listed.

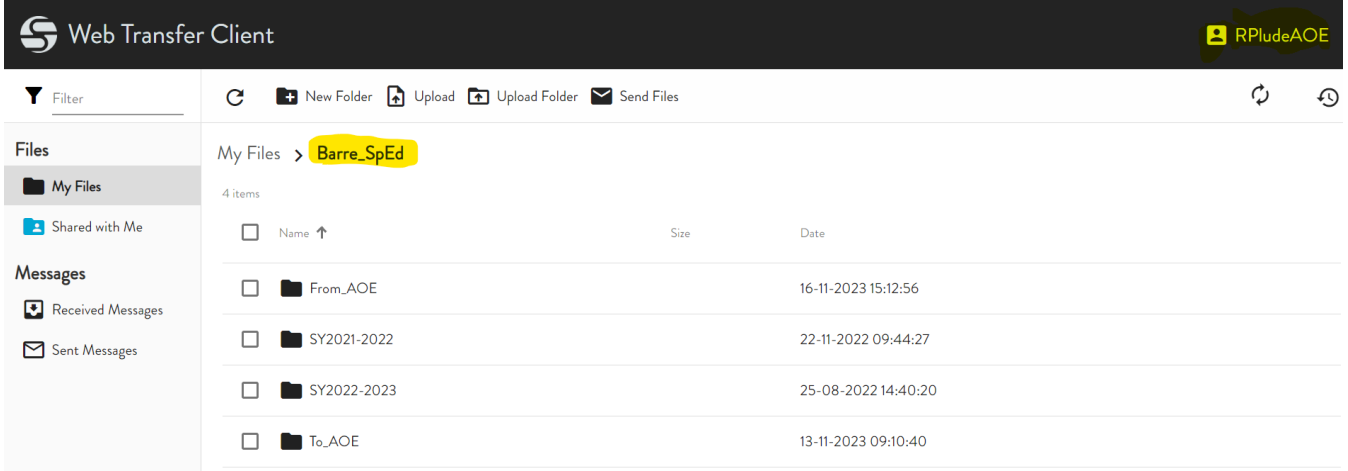

Within the folder list, choose the "To AOE" folder. Click on the top menu - Upload. A pop-up file explorer window will appear. Select the file from your personal folder you wish to upload and click open.

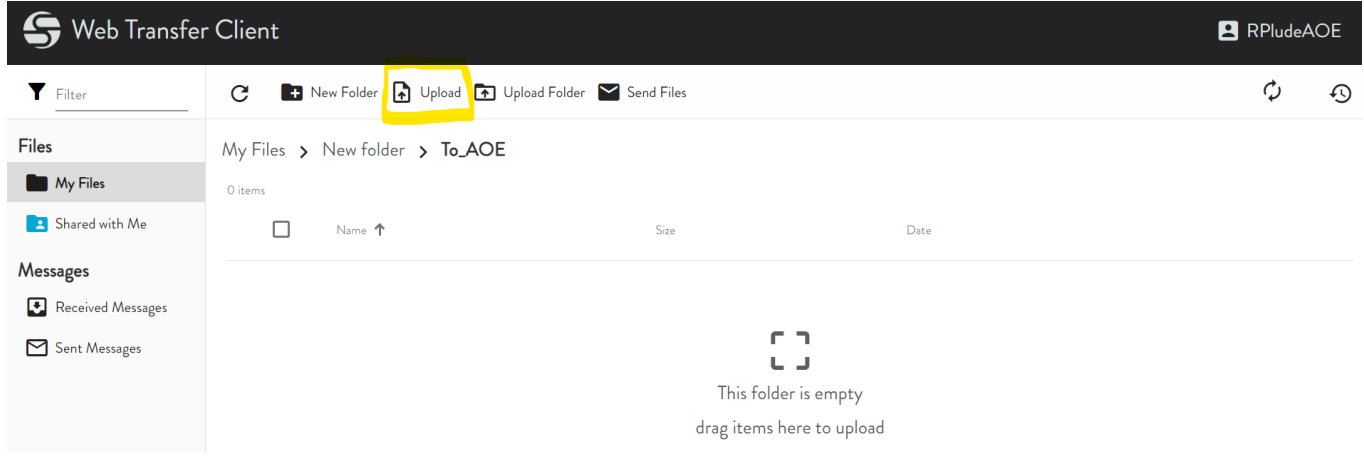

The file will be automatically uploaded to the folder, and immediately viewable to you and the AOE staff. This completes your upload and submission.

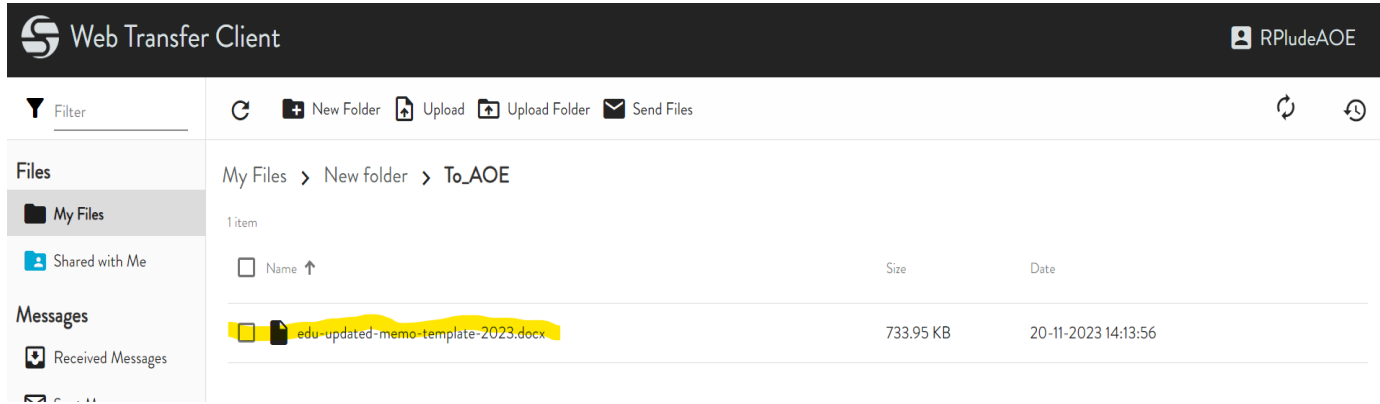

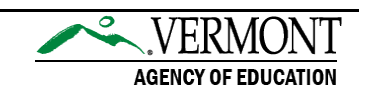